Please follow these steps to prepare course evaluation results for your department. You must have Respondus version 3.5 or later installed on your computer in order to compile the results. Detailed instructions for installing Respondus may be found in the WebCT course "Faculty Resources 3 – WebCT for Course Designers."

# **Overview**

- 1. Use Respondus to collect the responses from multiple-choice questions.
- 2. Download responses from text-based/paragraph questions.
- 3. Combine, save, and print the results.

## Detailed steps

- **1. Open Respondus.** 
	- a. Click **Start.**
	- b. Select **WebCT6/Vista 4** as the current personality.

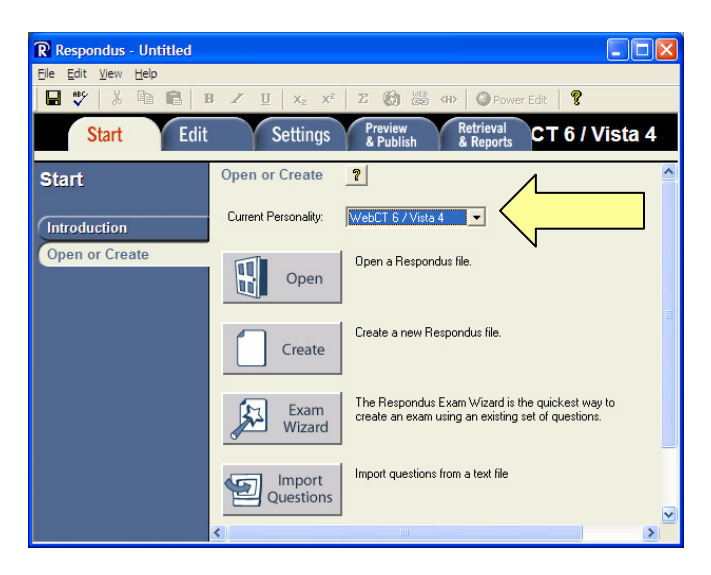

- c. Click on **Retrieval & Reports**.
- d. Select **WebCT 6** as the WebCT Server.

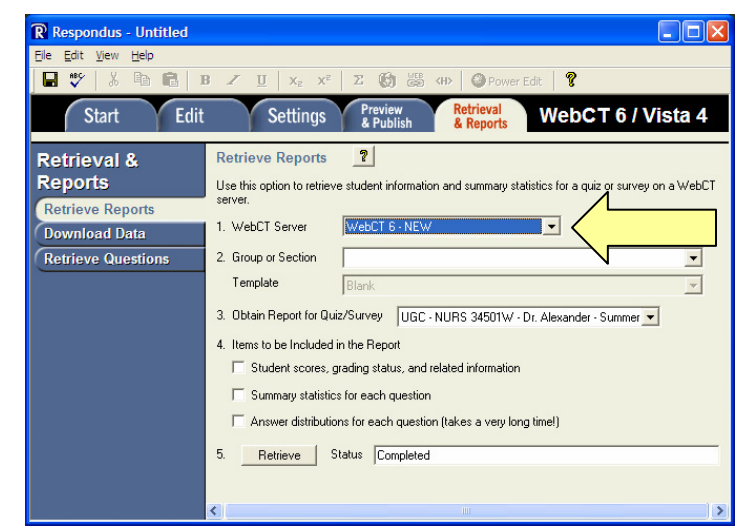

- e. Type **http://webct6.samford.edu/** and then click **Extract.**
- f. Click **Institutions** and select **Samford University**.
- g. Type your **User Name** and **Password** and click **OK.**

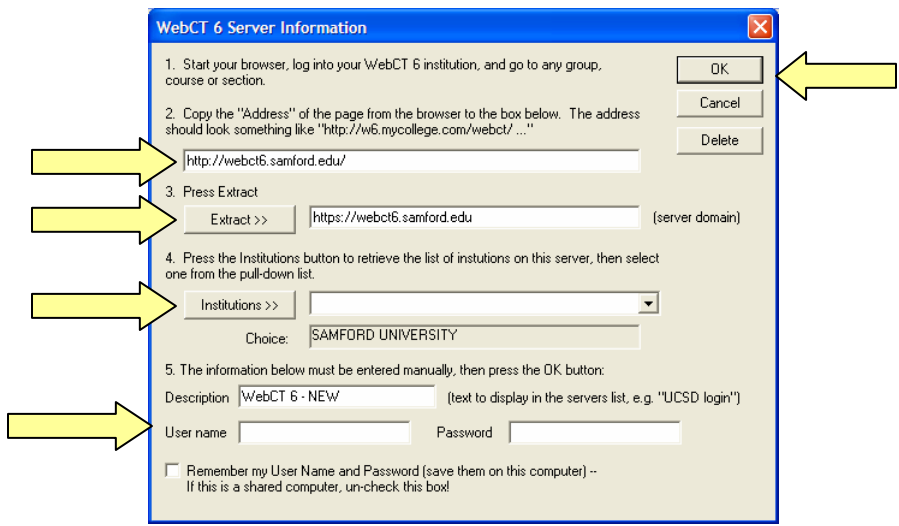

- h. Click on the pull-down menu beside **Group or Section** and select the name of your evaluation course (e.g., 20061 Evaluations – 20061 NURSE Evaluations).
- i. Click on the pull-down menu beside **Obtain Report for Quiz/Survey** and select the first course.
- j. Put a check by **Answer distributions for each question**.
- k. Click **Retrieve**.

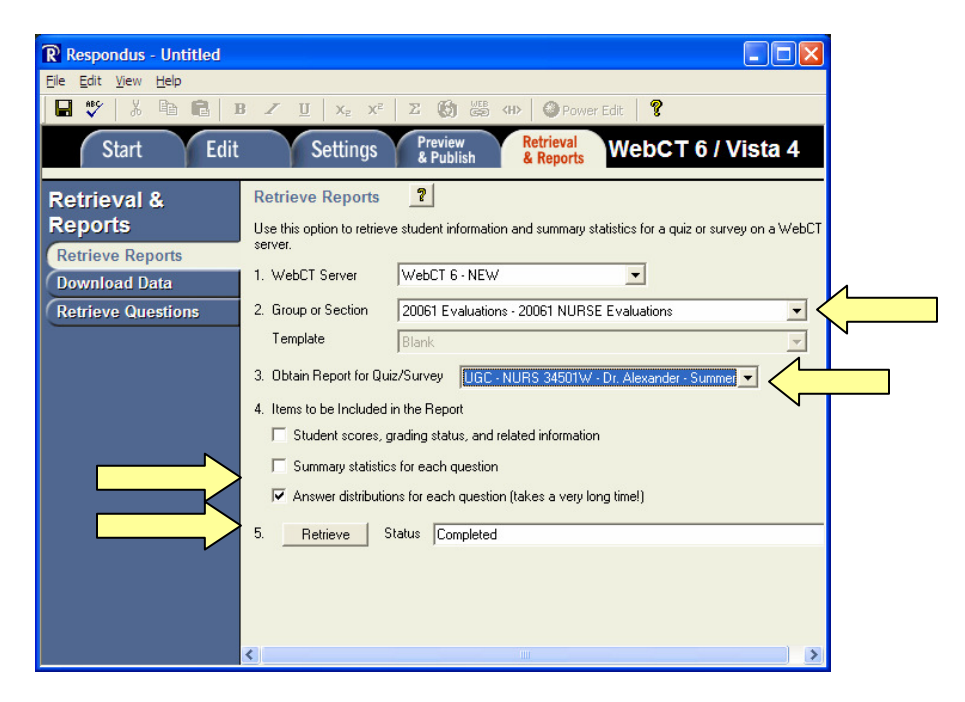

1. The report will appear in a new browser window. Click **File**  $\rightarrow$  **Save As**.

- m. Create a new folder and name it appropriately (e.g., "Evaluations Summer 2006"). Save all the files for this term in this folder.
- n. Change the file name to the following format: **NURS 371 Smith mc**.
- o. Use the pull-down menu beside **Save as type** to select **Web Page, HTML Only.**
- p. Click **Save**.

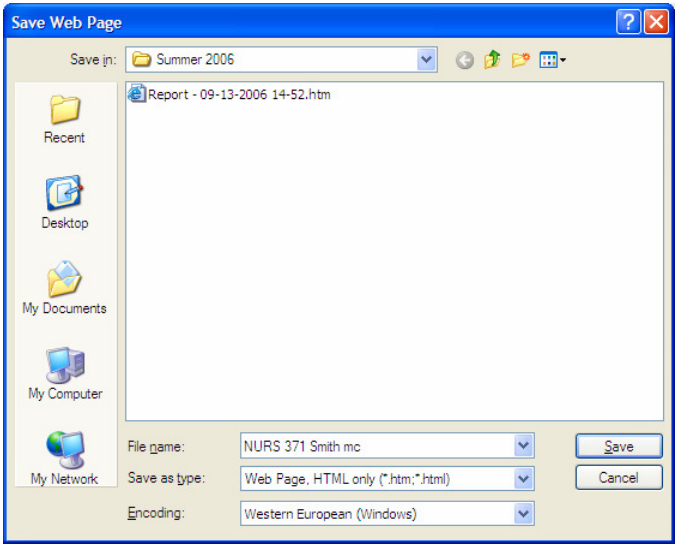

- q. Repeat this process for each course.
- r. Click the red x in the upper right-hand corner of the report to close Respondus.

#### **2. Log on to WebCT.**

- a. Click the name of your department's evaluation course.
- b. Click the **Teach** tab.
- c. Click **Assessments**.
- d. Go to the first course, then click the grey ActionLink icon.

Note: The ActionLink icon appears next to content items. Clicking this icon reveals a menu of options, which include editing, previewing, moving, and other tasks.

e. Click **View Reports**.

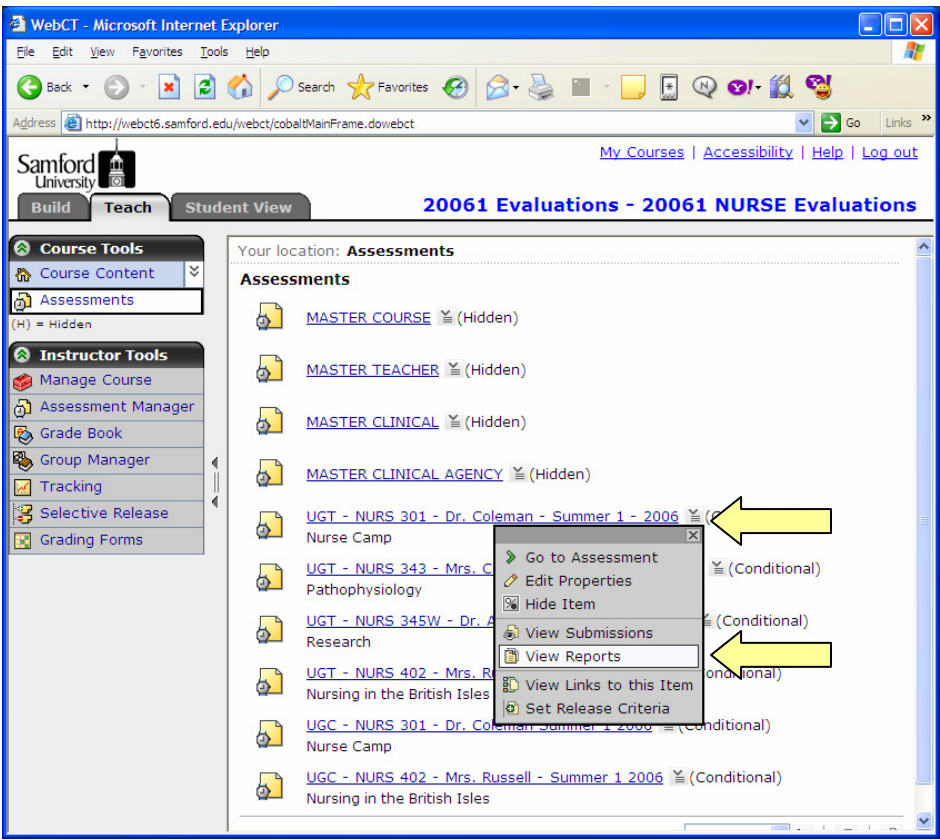

- f. Use the pull-down menu to select the course.
- g. Click **Run Report.**

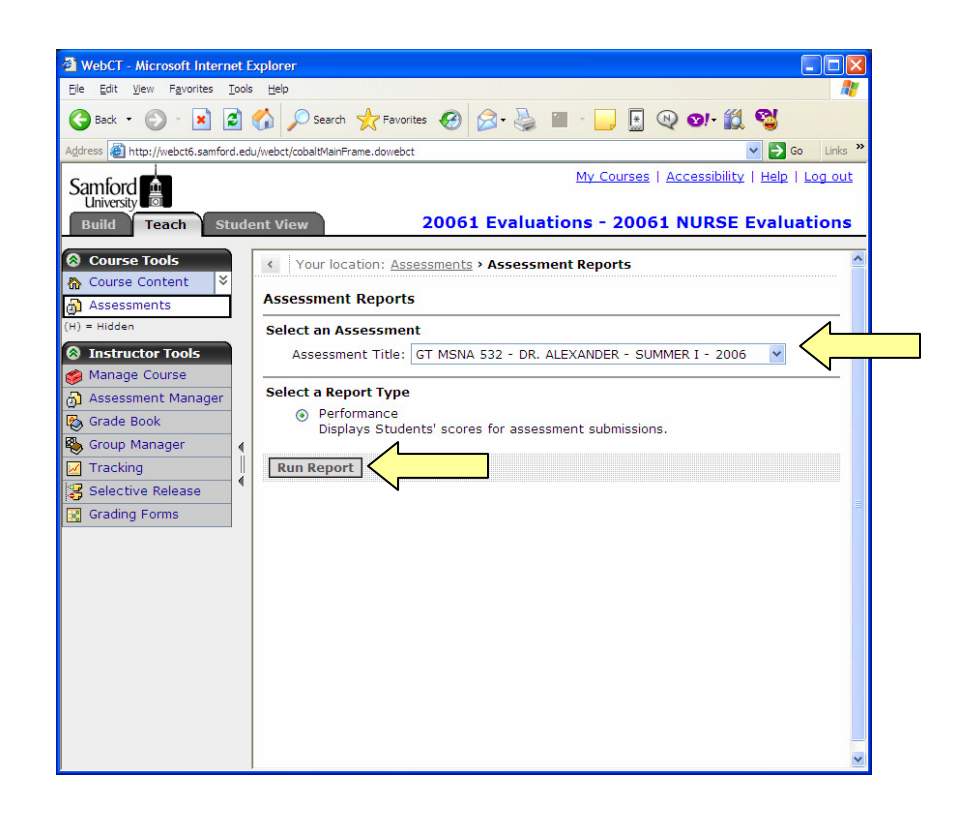

h. Click **Download Records** and click **Save**.

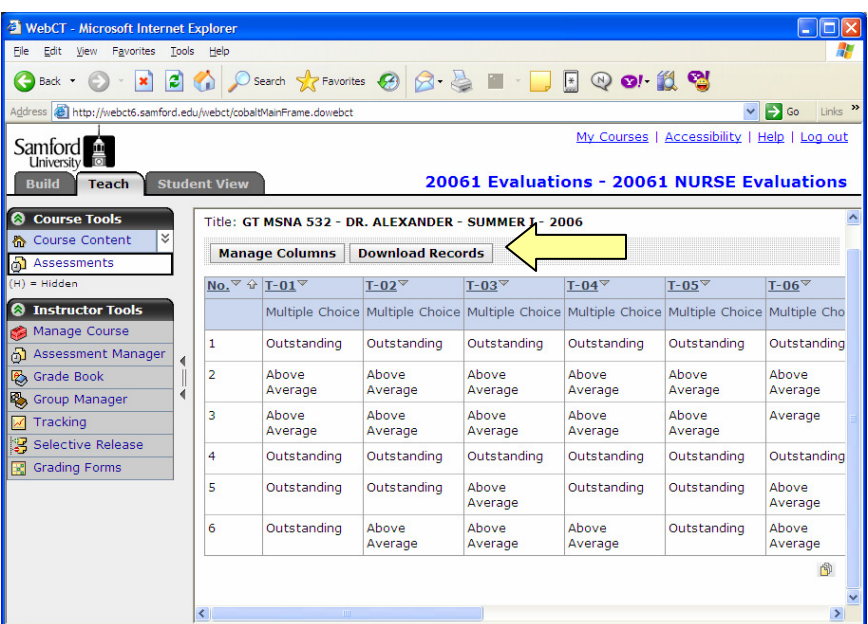

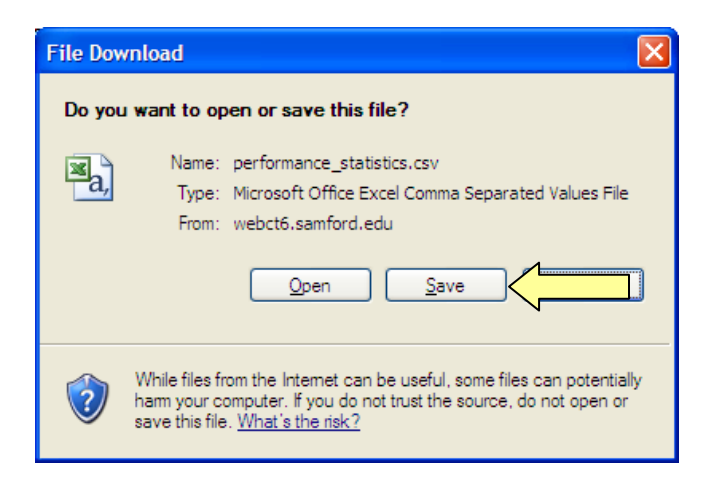

- i. Save the file in the folder you created for course evaluations and use the following naming convention: **NURS 317 Smith text**.
- j. Click **Log out** in the upper right-hand corner to exit WebCT.

## **3. Combine, save, and print the results.**

- a. Open the folder where the files are saved.
- b. Right-click on the CSV file for the first course and select **Open With Microsoft Office Excel**.

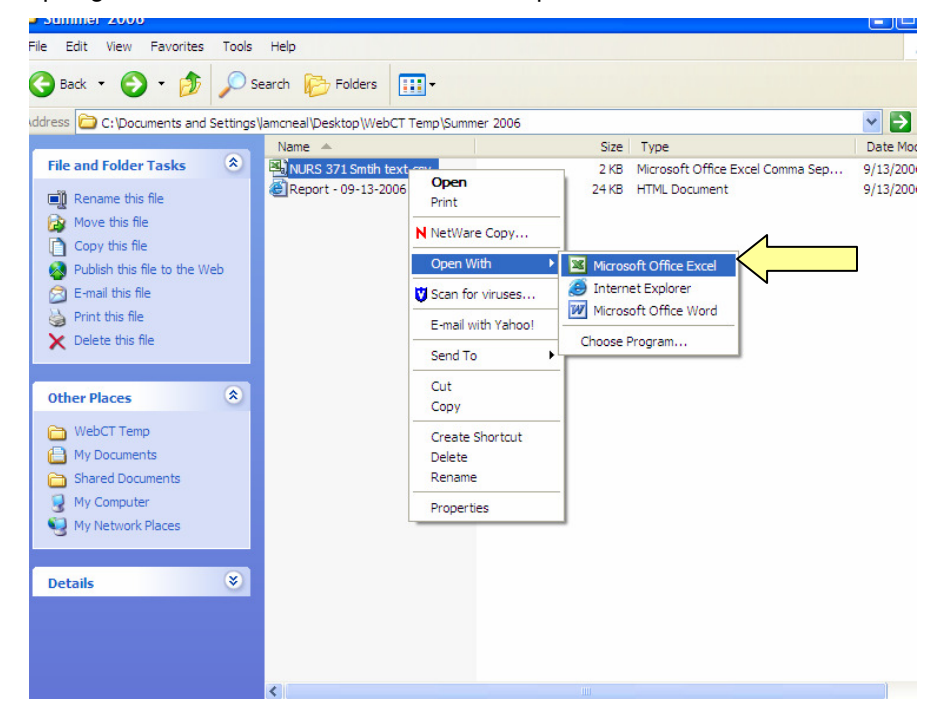

c. Copy the responses to the paragraph questions.

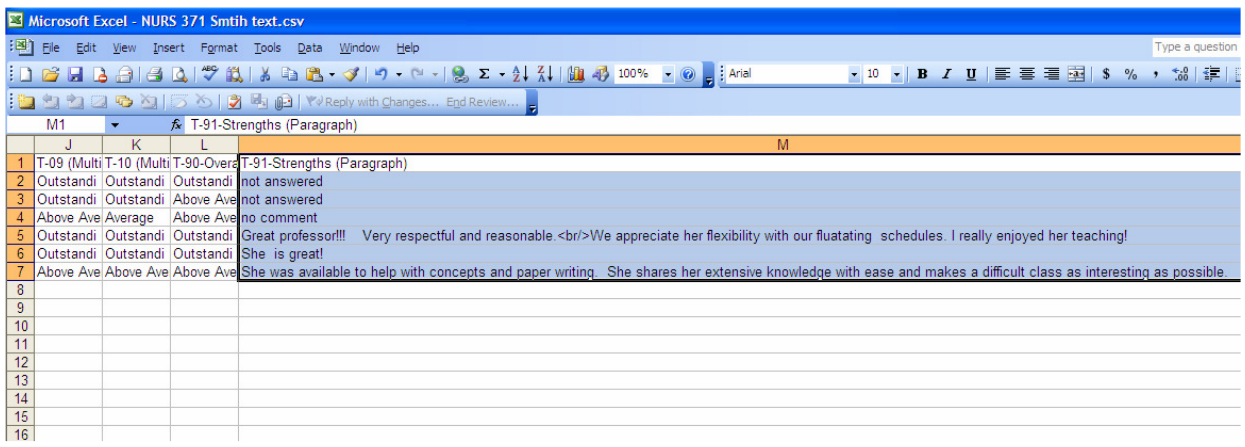

- d. Close Excel.
- e. Right-click on the HTML file for the first course and select **Open with Microsoft Office Word**.

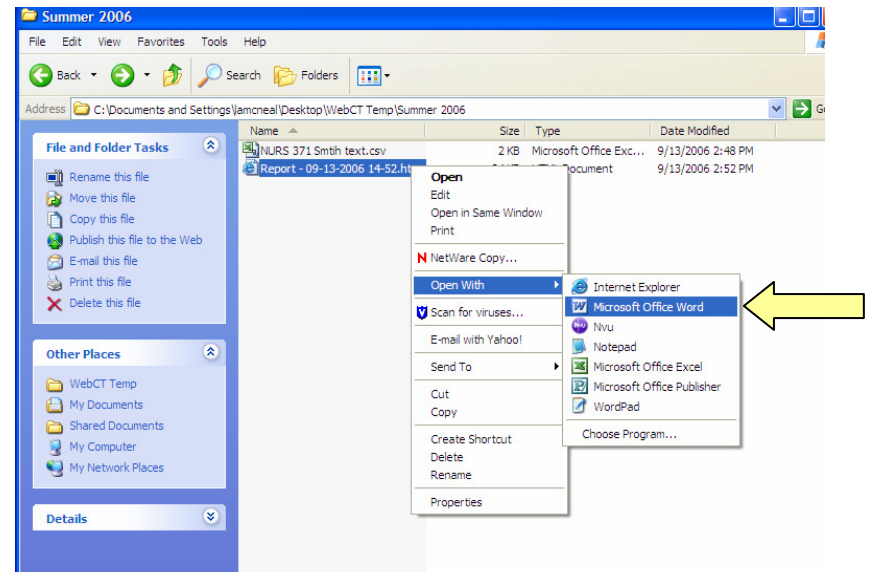

f. Go to the end of the report and paste the text from Excel.

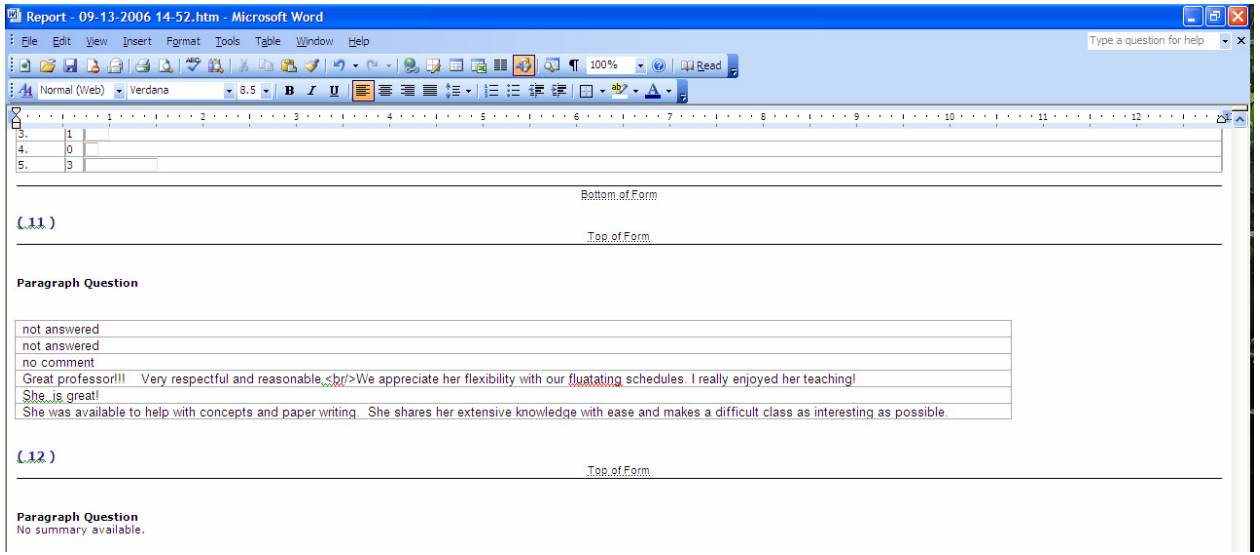

- g. Save the file as a Word document. Use the following naming convention: **NURS 371 Smith FINAL**.
- h. Go back to the folder where the course evaluation files are saved and the repeat the process for the next course.

# **Need more help?**

For additional assistance with WebCT, please contact Lisa McNeal or Joe Zellner:

Lisa McNeal Joe Zellner lamcneal@samford.edu jmzellne@samford.edu 726-2138